# 2.1 簡易認証利用者 JRE 取得を行う場合

# 第2.1章 簡易認証利用者JRE取得

簡易認証利用者JRE取得では、電子入札システム専用のJAVAのダウンロードを行うことが できます。

簡易認証利用者JRE取得では、以下のことを行えます。

·簡易認証利用者JRE取得 電子入札システム専用のJAVAのダウンロードを行う 機能です。

# 2.1.1 簡易認証利用者 JRE 取得を行う 場合

# 2.1 簡易認証利用者 JRE 取得

### 簡易認証利用者登録メニューの表示

利用者情報の変更を選択します。

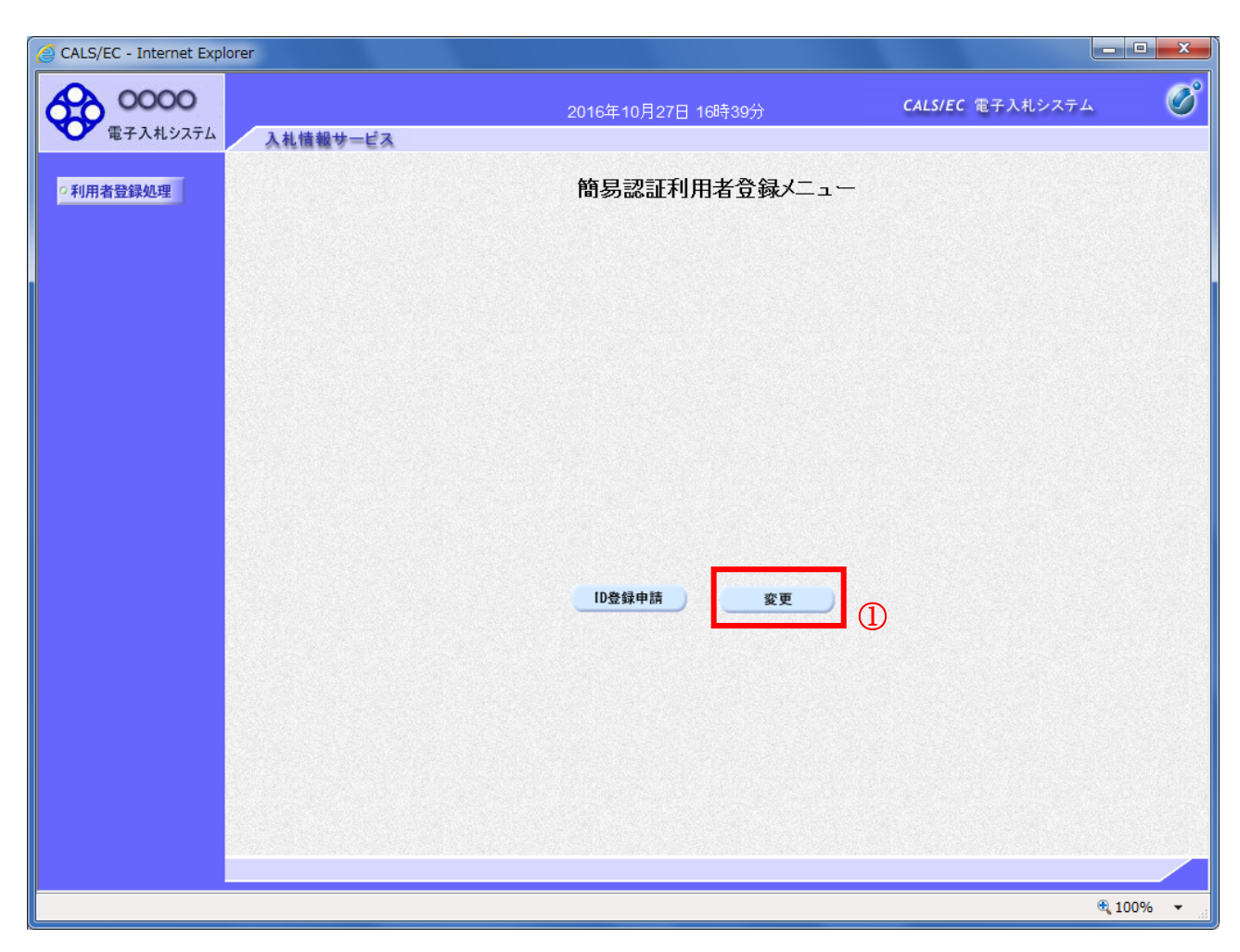

#### <u>操作説明</u>

変更ボタン①をクリックします。

#### 項目説明

ID登録申請ボタン :利用者情報検索画面へ遷移します。 変更ボタン :利用者情報検索画面へ遷移します。

### 利用者情報検索

利用者情報検索画面です。

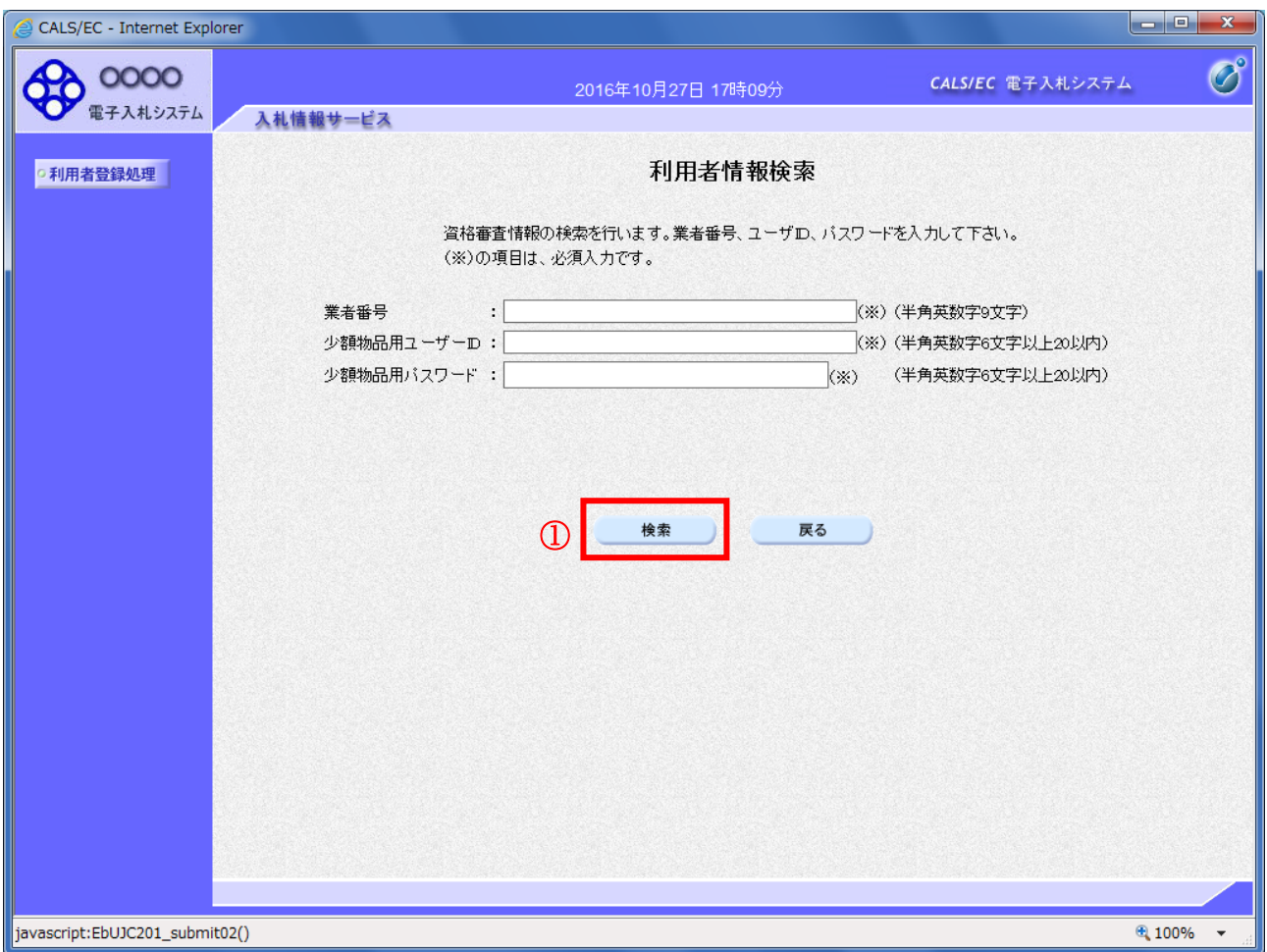

#### 操作説明

利用者情報より業者の情報を取得するため、業者番号、少額物品用ユーザ ID および少額物品用パスワ ードを入力後、検索ボタン①をクリックすることにより、利用者変更画面を表示します。

#### 項目説明

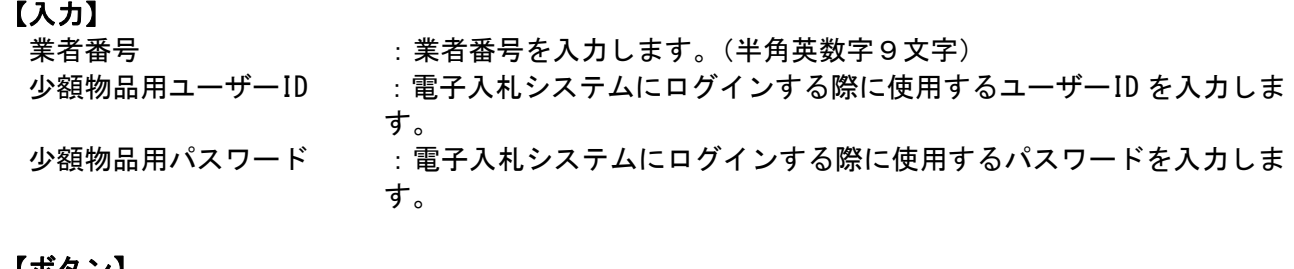

#### 【ボタン】

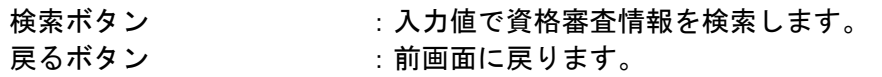

# 利用者変更

利用者変更画面です。

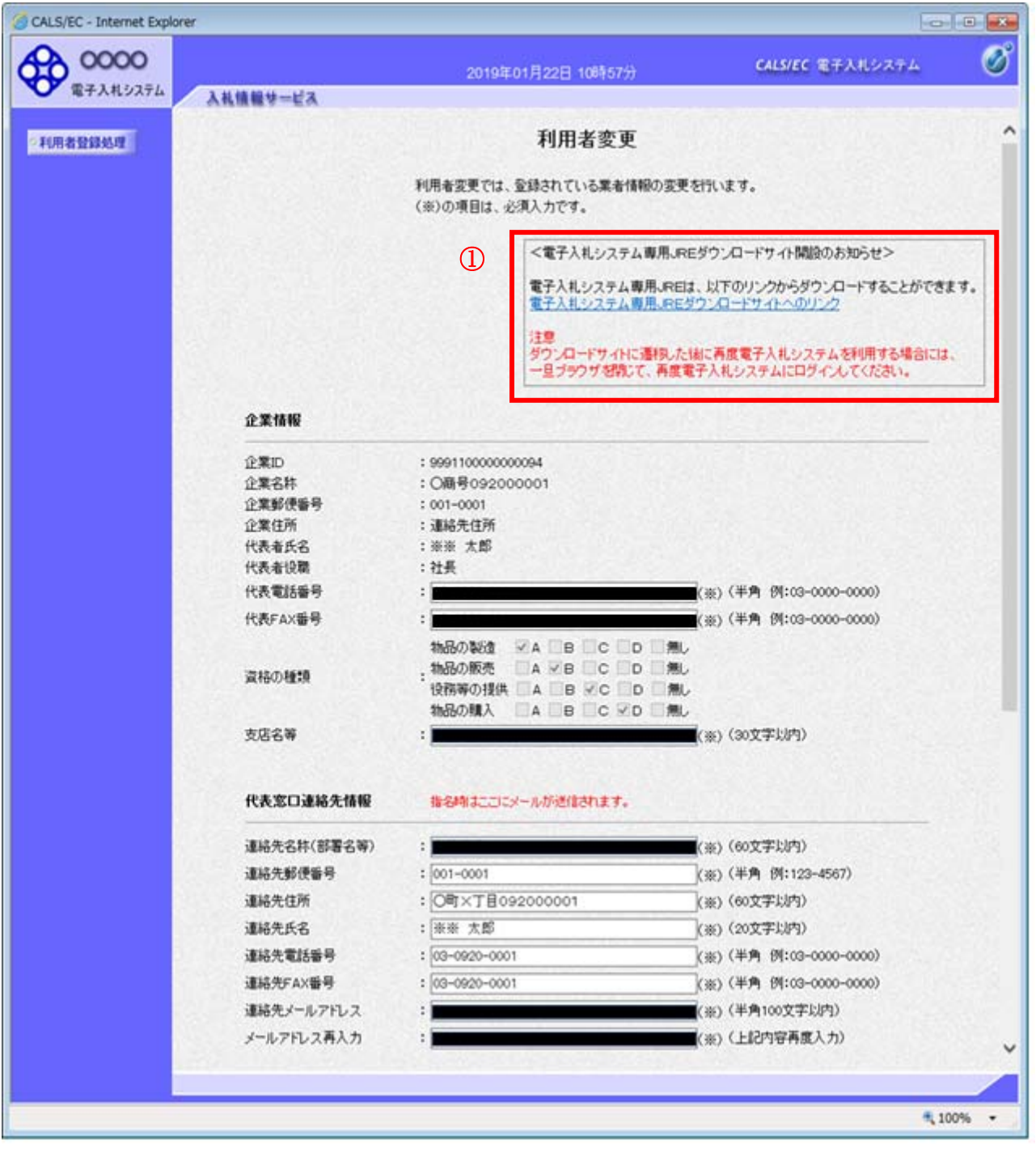

次のページへ続く

## 操作説明

電子入札システム専用JREダウンロードサイトへのリンク①を右クリックし、「新しいウインドウで 開く」をクリックします。

# 項目説明

電子入札システム専用JREダウンロードサイト :JAVAダウンロード画面が表示されます。

# 電子入札システム専用JREダウンロードサイト画面の表示

JAVAダウンロードサイト画面です。

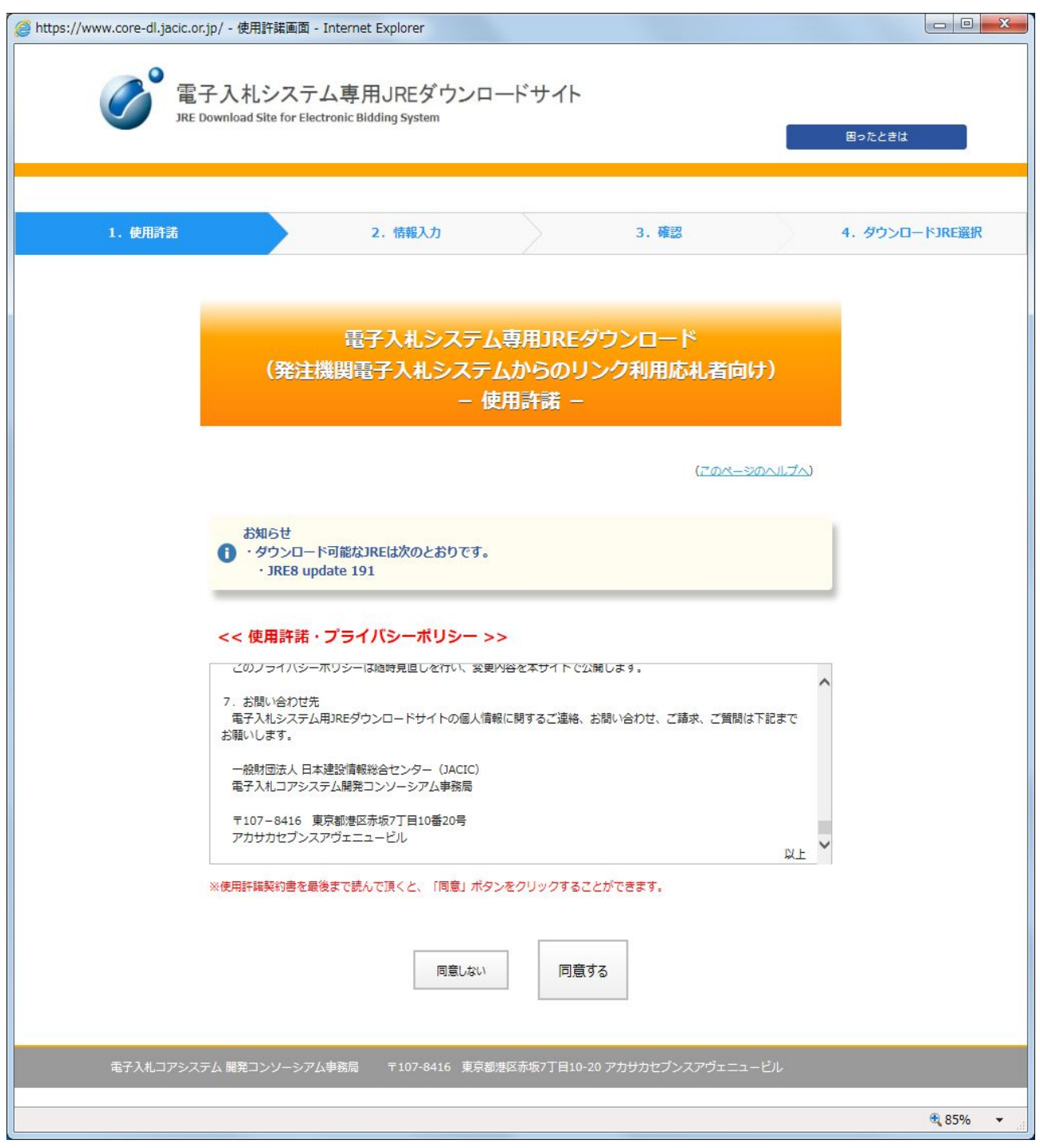

※上記画面より、JACICの画面のため、 詳細手順についてはJACICにから提供されている手順書を参照ください。